# Creating and Grading a Portfolium Assignment in Portfolium as a Faculty Member

Written by Ashley Hyman, amended by Manuela Long

Please note, the Portfolium Tech Support is available to help whenever you see and click on this icon.

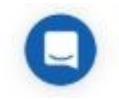

### Claiming and Adding Courses

After you have logged into your Portfolium EDU platform account, you will be able to claim your course by clicking "Assessment Library" > "Courses", select your course, and click "Claim course".

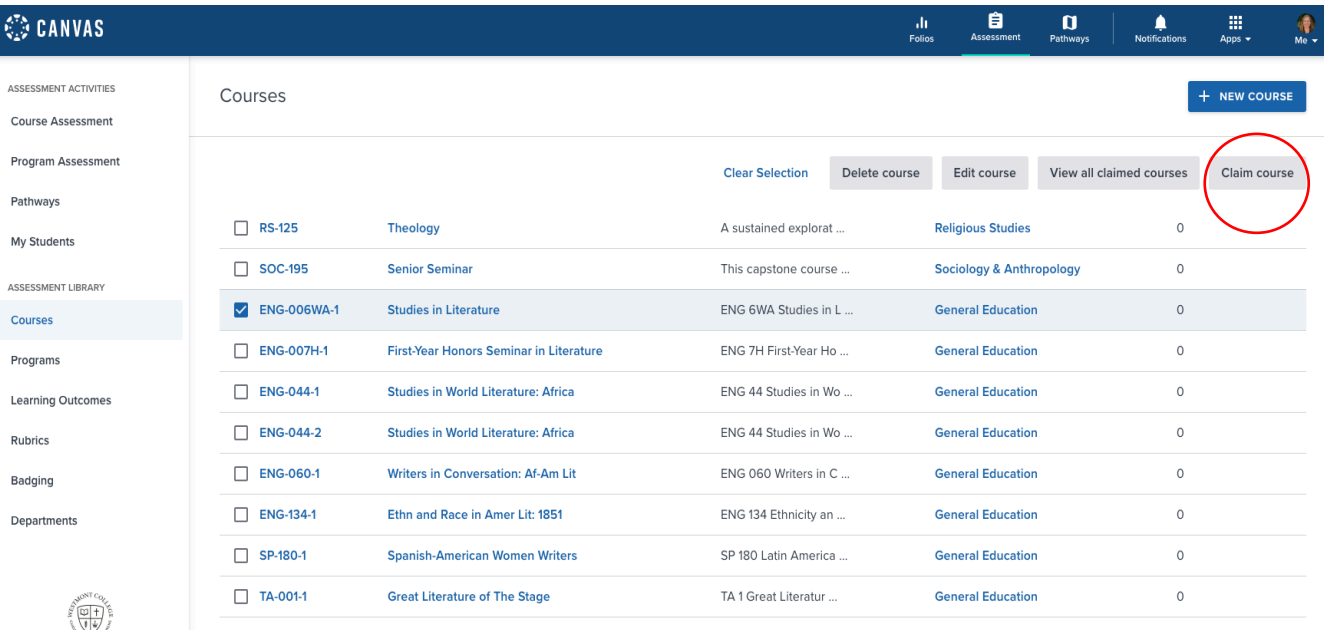

### **Enter the meta data for your course:**

Select a Year, Term, Section and please select "Single Assessor". You do not need to input the LMS course ID.

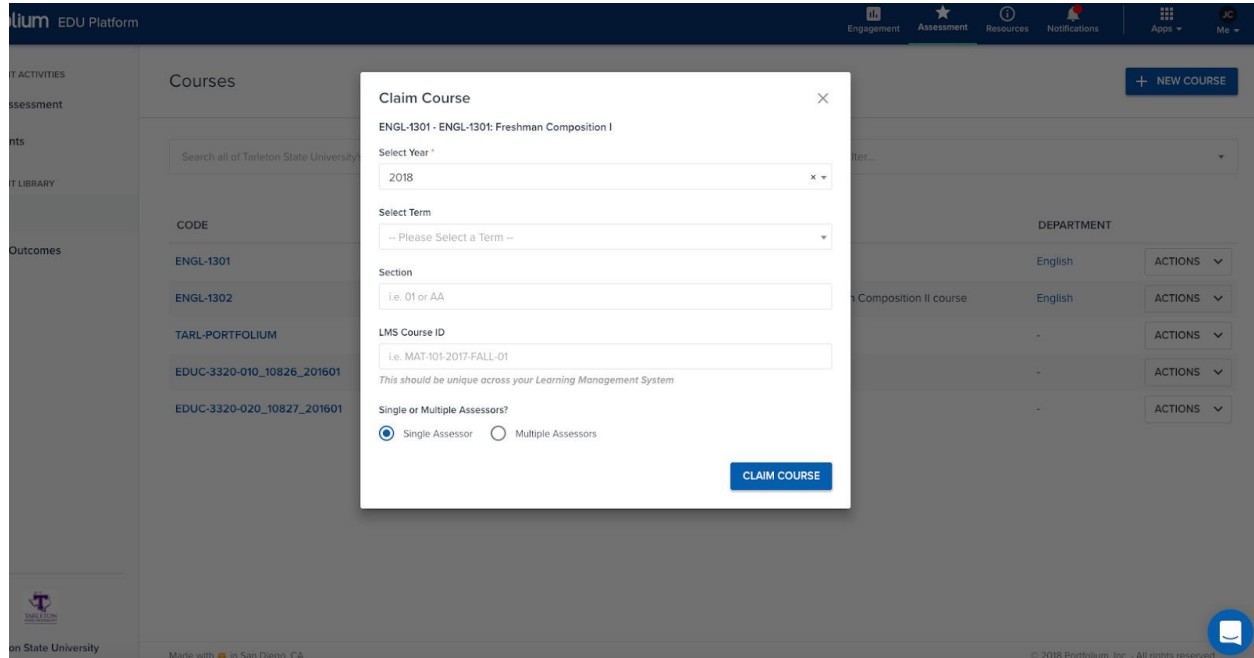

# Adding Assignments

Start adding in your assignments now.

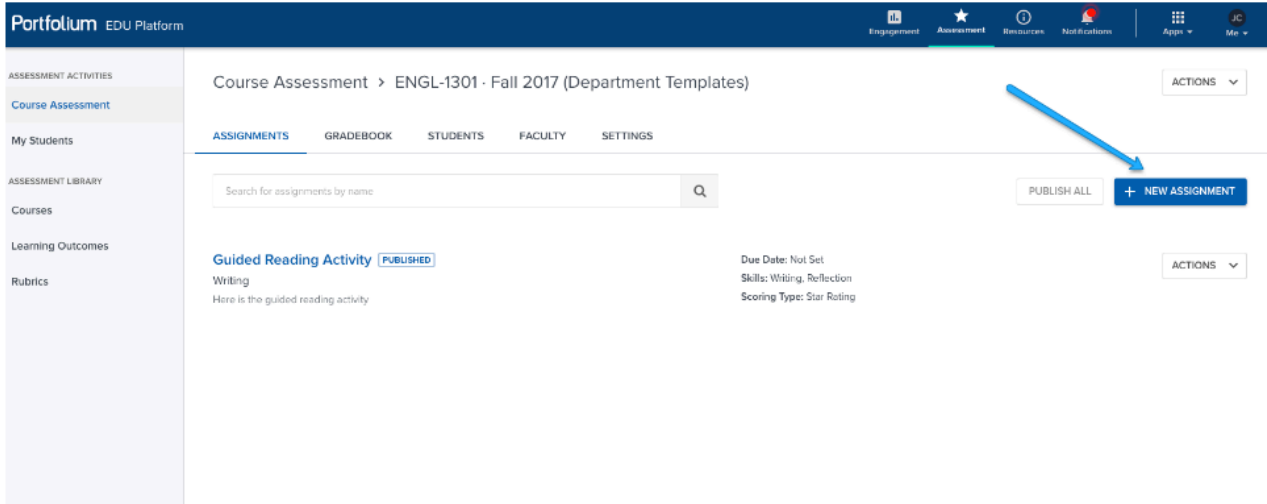

### **Continue to fill out the assignment details**

### *\*Title and Instructions*

#### **Assignment Details**

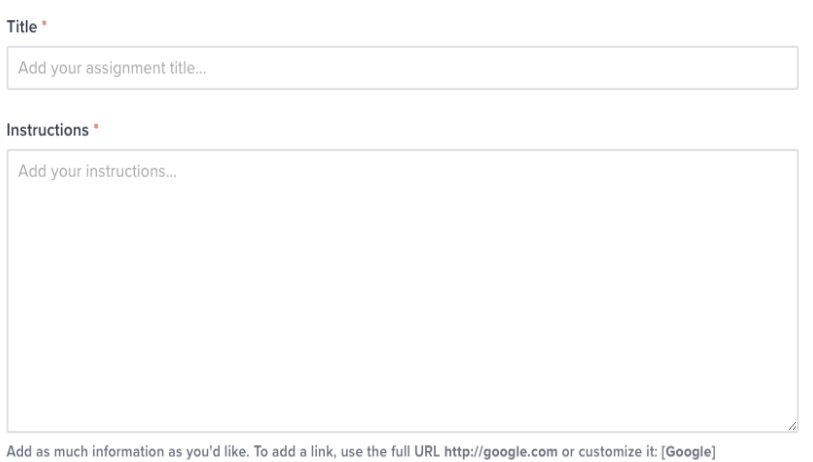

(http://google.com)

*\*Skills/Competencies -* adding skills and competencies will help your students display meaningful learning outcomes and help bridge the skills gap when showcasing their work to employers. Among the type of assessment (e.g. Reading Imaginative Literature), you may include others that apply.

*\*Learning Outcomes –* Please select learning outcomes if applicable:

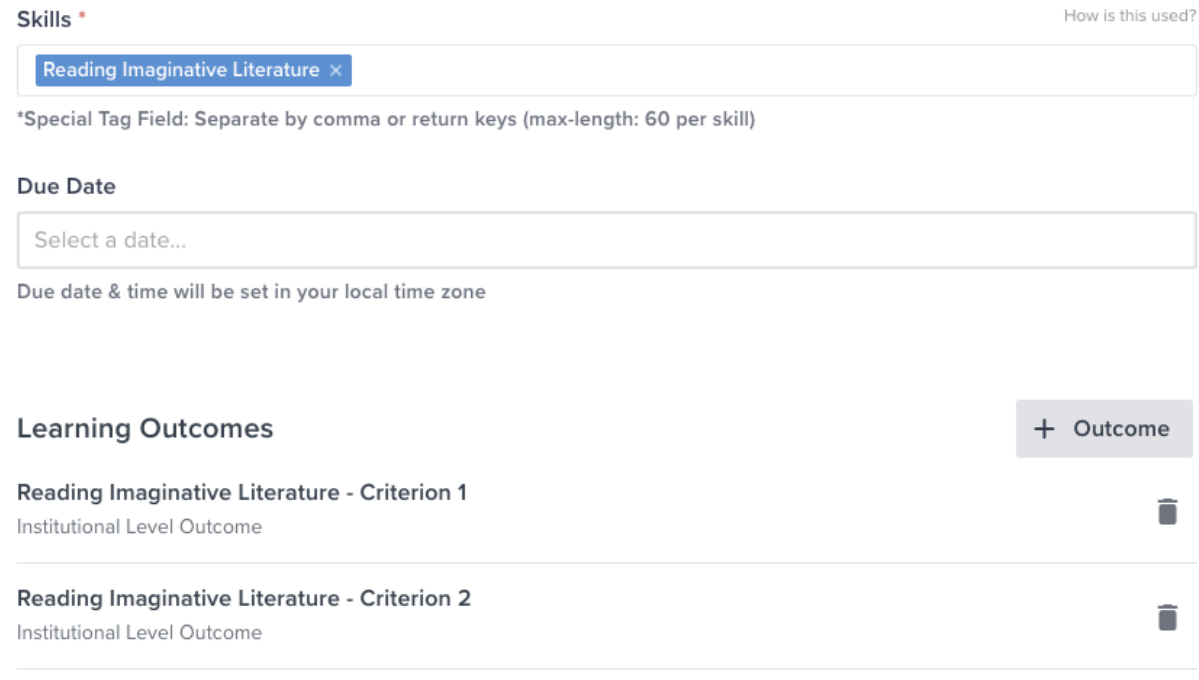

\**Category* - Select the assignment category. If you can't find an applicable category, please select "Other"

\**Assignment Scoring* - Assignments can be edited but you cannot change the scoring type once the assignment is published. Please select "Rubric" and connect to the Reading Imaginative Literature rubric! Under *Visibility* you may toggle whether or not you would like the rubric to be visible to the students.

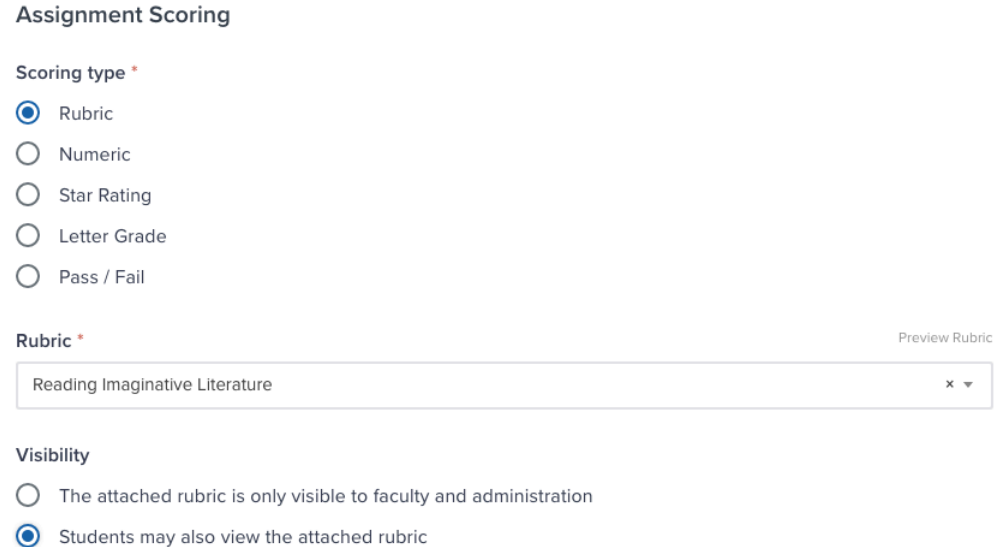

*\*Advanced Options –* Under *Assignment Visibility* make sure to select "Keep the student work private after submission. Under *Assignment Grading Options* you may toggle whether or not you want the student to be able to view their grades in Portfolium.

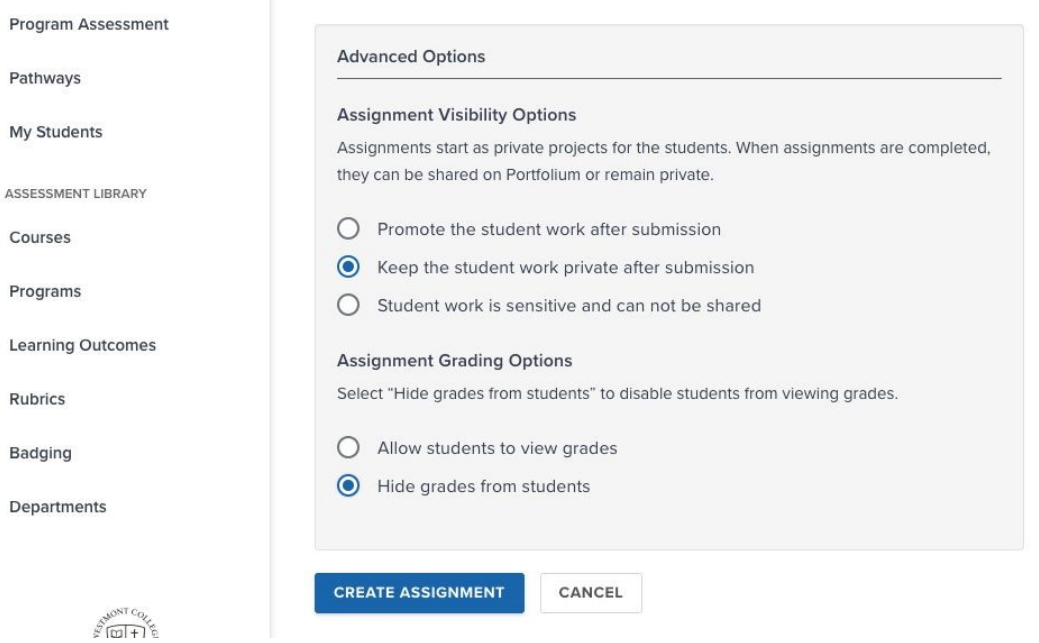

When you are finished adding the assignment details, click the "**Create Assignment**" button.

# Publish Your Assignments

Once your first assignment is created, you are presented with an assignment dashboard. Here you can add more assignments, publish them all, or publish one at a time.

### Inviting Students

Now you can invite students to enroll in your course by clicking the "Invite Students" button which will generate a secure invitation link. When there are no invited students:

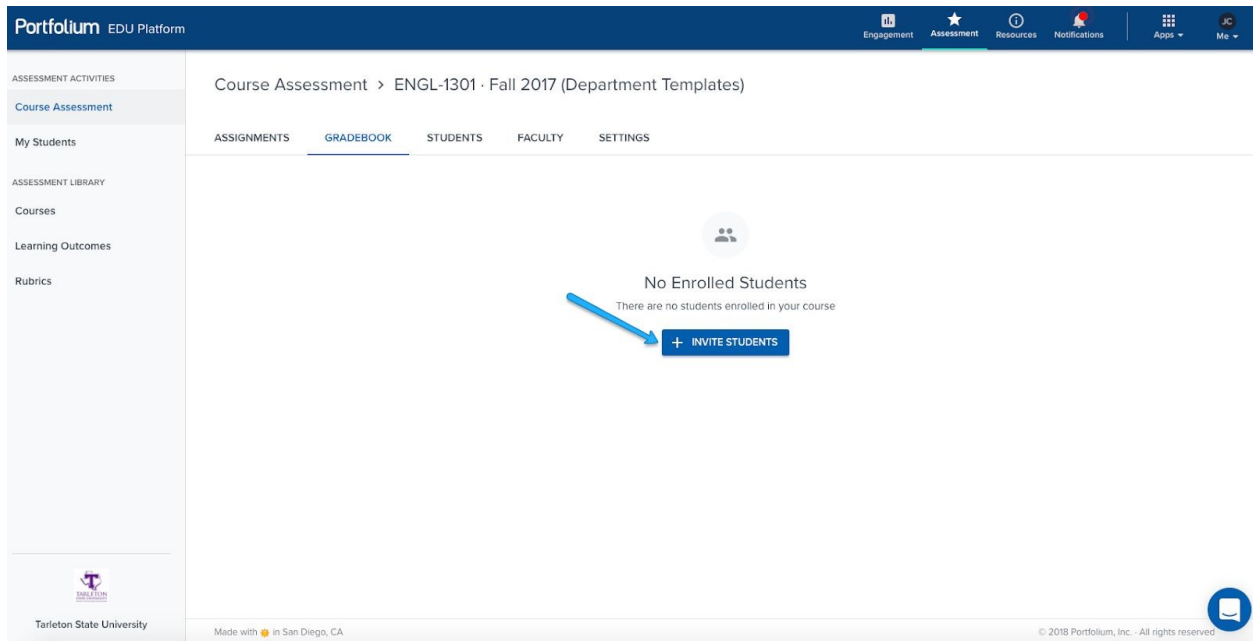

### When there are students:

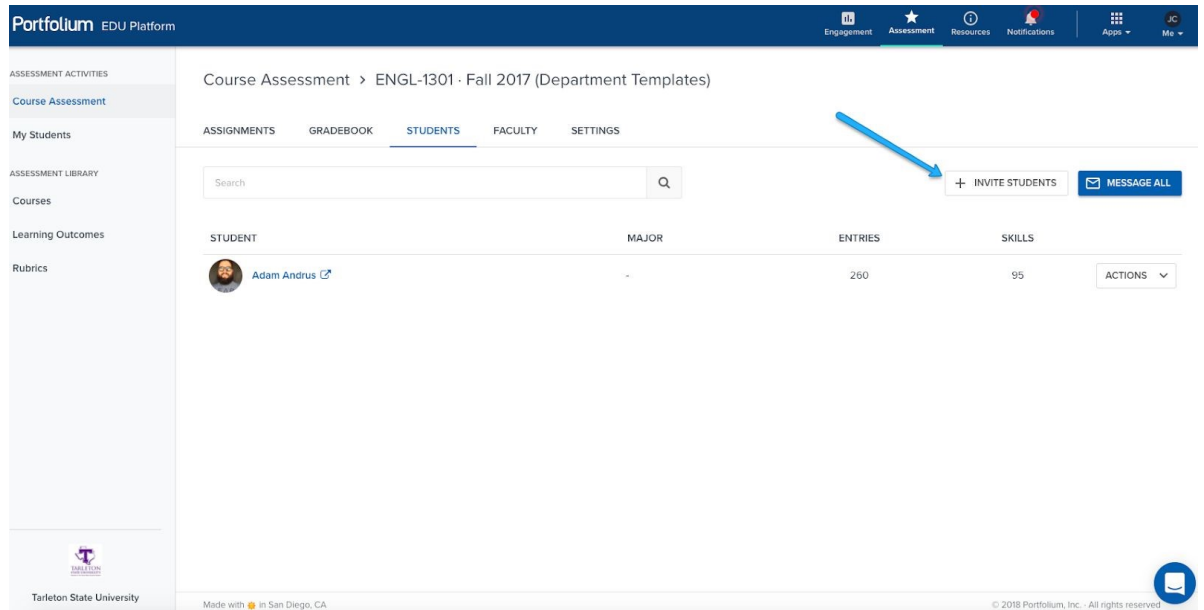

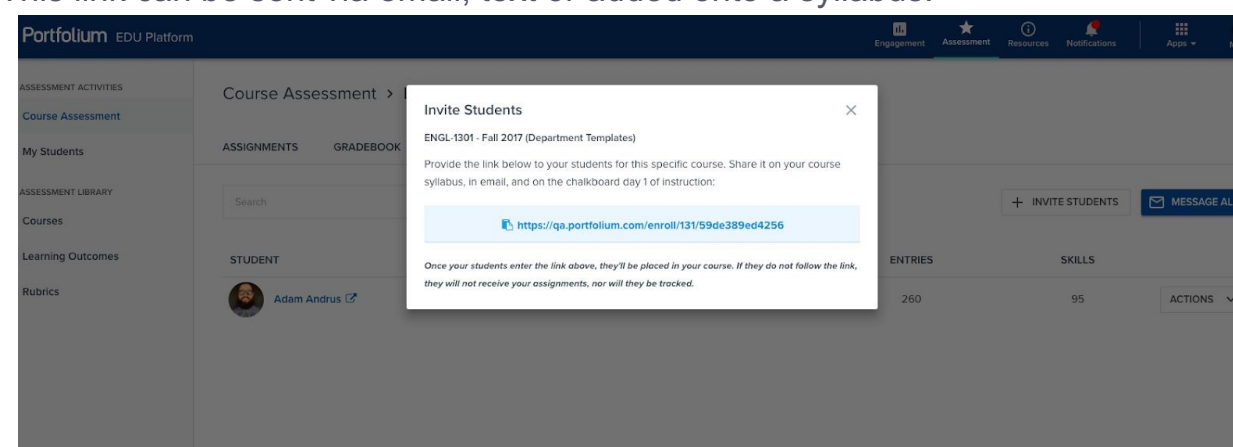

ACTIONS

This link can be sent via email, text or added onto a syllabus:

Whoever clicks this link will be automatically enrolled in the course and all assignments will be pre-populated into their Portfolio.

# Reviewing Completed Assignments

小

Once the student submits an assignment, Faculty are notified in the "**My Courses**" > "**Gradebook**" section of the EDU Portal.

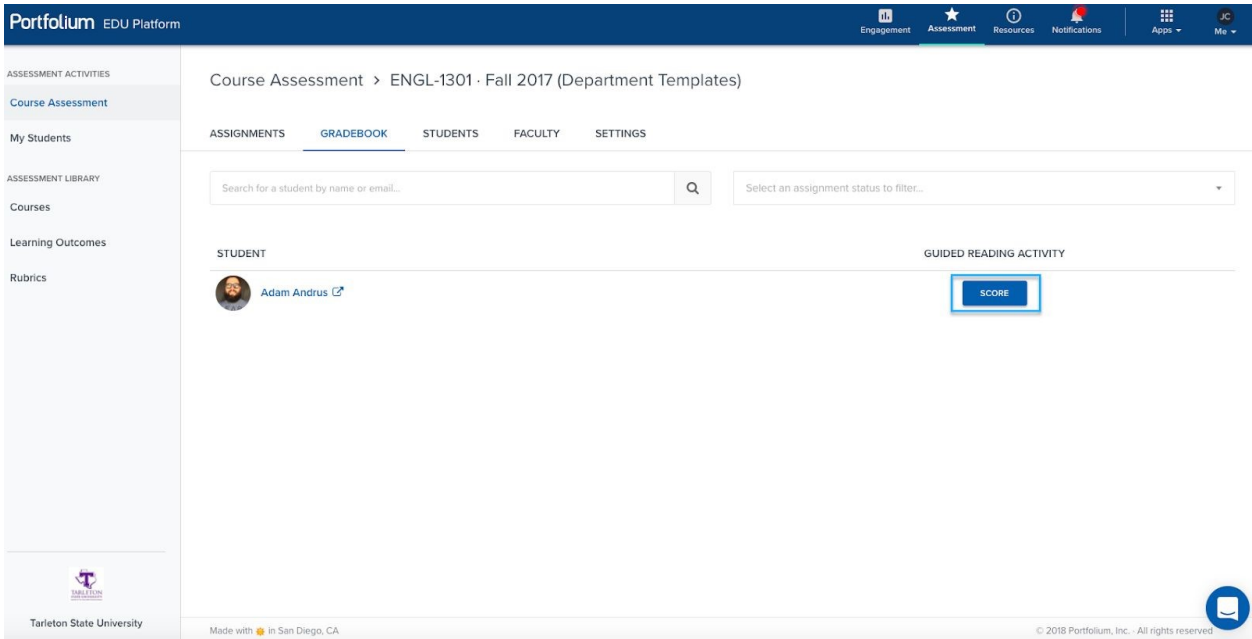

# Reviewing Completed Assignments with Rubric

The split-screen view allows for quick and easy review of the student's work using the custom rubric provided by the administrator.

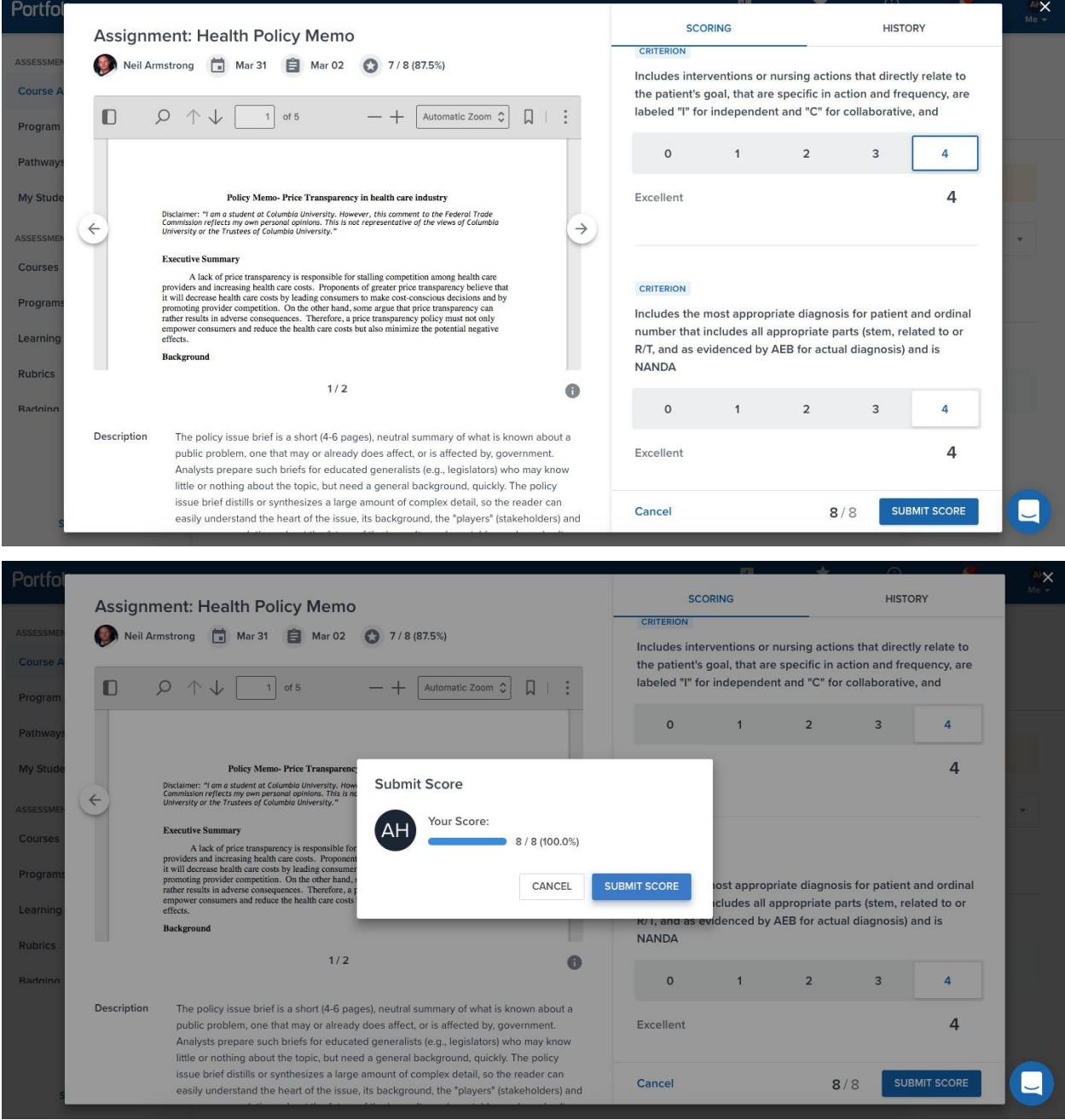